# SMART OUTLET SETUP INSTRUCTIONS

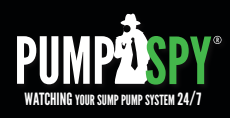

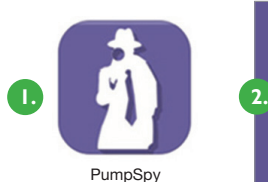

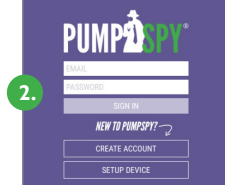

### *Setting up your PumpSpy Sump Pump Smart Outlet* is

very easy and only takes a few minutes. You should setup your outlet at a convenient location in your home and move it to your sump pump later. Don't worry, the Smart Outlet will remember your settings when you unplug it.

#### **STEP 1: Download and Install the PumpSpy App from the App Store.**

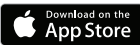

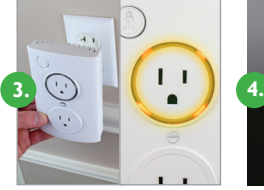

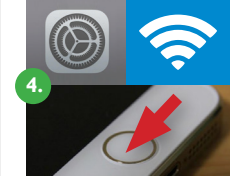

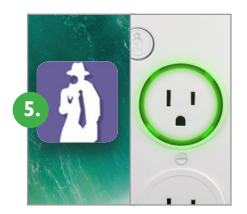

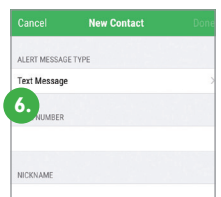

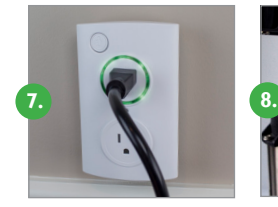

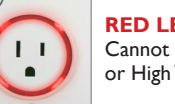

**RED LED** Cannot connect to Internet, or High Water Alarm

#### **STEP 2: Open the app and create a new PumpSpy Account.**

- After entering your info, press Done.
- Press the home button on your Apple device.

#### **STEP 3: Plug in the PumpSpy Smart Outlet.**

- Plug the Smart Outlet into any AC outlet.
- The LED ring will light up and turn yellow (setup mode).
- If the LED ring is not yellow, gently press and hold the button with the PumpSpy logo. The unit will turn yellow/enter setup mode after 3 seconds.

#### **STEP 4: Connect to the PumpSpy Smart Outlet**

- On your Apple device, open Settings.
- Select WiFi.
- Select the WiFi network named "PumpSpy."
- Press the home button on your Apple device.

#### **STEP 5: Setup the PumpSpy Smart Outlet**

- Open the PumpSpy app.
- The PumpSpy app will ask your permission to send you notifications. Click OK.
- Select your WiFi network from the list of available networks.
- Enter the password for the selected WiFi network and press Done.
- The LED ring will turn green. A Green ring means the outlet is connected to PumpSpy and is ready for use.
- A Success message will be displayed once connected. Press OK.
- Continue the setup process on the app by entering the location of the Smart Outlet.

#### **STEP 6: Enter Alert Contacts**

- On the PumpSpy App, select Contacts.
- Following the onscreen prompts, enter cell phone numbers and/or email addresses that should receive PumpSpy alerts.

**STEP 7: Connect Your Sump Pump to the Smart Outlet** (Refer to Owner's Manual)

**STEP 8: Install the High Water Sensor** (Refer to Owner's Manual)

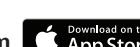

# SMART OUTLET SETUP INSTRUCTIONS

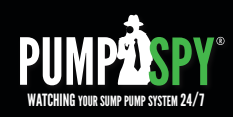

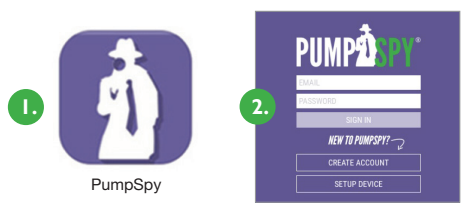

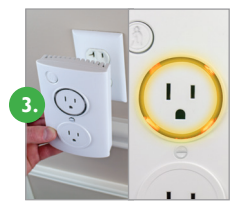

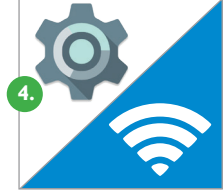

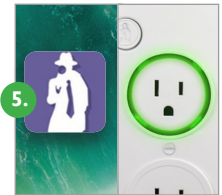

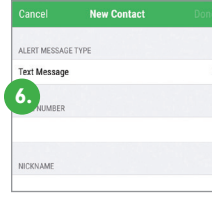

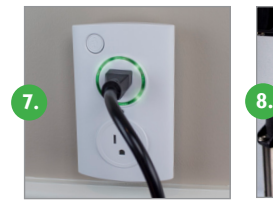

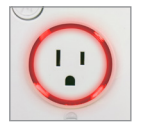

**RED LED** Cannot connect to Internet, or High Water Alarm

### *Setting up your PumpSpy Sump Pump Smart Outlet*

is very easy and only takes a few minutes. You should setup your outlet at a convenient location in your home and move it to your sump pump later. Don't worry, the Smart Outlet will remember your settings when you unplug it.

#### **STEP 1: Download and Install the PumpSpy App from Google Play.**

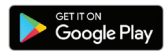

#### **STEP 2: Open the app and create a new PumpSpy Account.**

- After entering your info, press Done.
- Press the home button on your Android device.

#### **STEP 3: Plug in the PumpSpy Smart Outlet.**

- Plug the Smart Outlet into any AC outlet.
- The LED ring will light up and turn yellow (setup mode).
- If the LED ring is not yellow, gently press and hold the button with the PumpSpy logo. The unit will turn yellow/enter setup mode after 3 seconds.

#### **STEP 4: Connect to the PumpSpy Smart Outlet**

- On your Android device, open Device Settings.
- Select WiFi.
- Connect to the WiFi network named "PumpSpy."
- Press the home button on your Android device.

#### **STEP 5: Setup the PumpSpy Smart Outlet**

- Open the PumpSpy app.
- Select your WiFi network from the list of available networks.
- Enter the password for the selected WiFi network.
- The LED ring will turn green. A Green ring means the outlet is connected to PumpSpy and is ready for use.
- A Success message will be displayed. Press OK.
- Continue the setup process on the app by entering the location of the Smart Outlet.

#### **STEP 6: Enter Alert Contacts**

- On the PumpSpy App, select Contacts.
- Following the onscreen prompts, enter cell phone numbers and/or email addresses that should receive PumpSpy alerts.

#### **STEP 7: Connect Your Sump Pump to the Smart Outlet** (Refer to Owner's Manual)

**STEP 8: Install the High Water Sensor** (Refer to Owner's Manual)

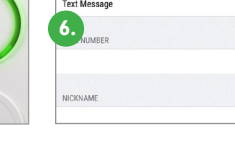

# **MANUAL SETUP INSTRUCTIONS**

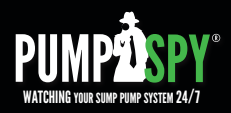

## **ADD DEVICE MANUALLY**

If you are having issues with setting up your PumpSpy device via the app, you can manually setup the device.

*This process works on all Apple and Android devices.*

- On your Apple/Android device, go to Wi-Fi settings and connect to the PumpSpy device's Wi-Fi network
- If your device warns you that there is no internet connection available, that is normal. Stay connected to the PumpSpy Wi-Fi network.
- Some Android devices will request that you sign in to the PumpSpy network. In this event, click the sign in notification. When you reach the PumpSpy Provisioning page, select options (3 dots) at upper right, then select "Use this network as is".

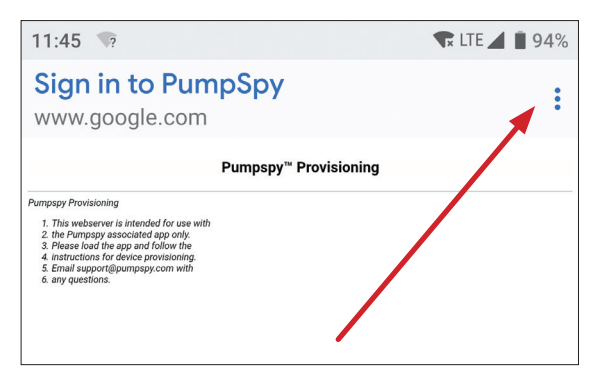

- Once successfully connected, open a web browser on your Apple/Android device
- Enter the following address: **10.10.115.1/config/scan\_page\_outer.html**

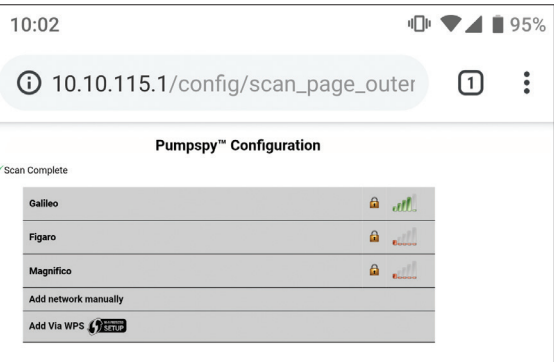

- Select your Wi-Fi network from the displayed list of available networks
- Enter your network password
- The screen will go dark and a message will be displayed. Close your browser.
- Your PumpSpy devices Wi-Fi indicator will turn red for several seconds, then green once successfully connected to PumpSpy's servers. If it stays red after 60 seconds, start over. (Make sure you enter the correct Wi-Fi password!)
- Once the Wi-Fi indicator is green, open the PumpSpy app and select "Connect Device Manually"
- Enter your PumpSpy device's 15-digit serial number and press "Submit"